#### Part 1 - Access Canvas as a Parent/Guardian.

There are 2 ways to access Canvas:

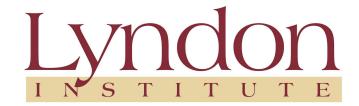

https://lyndoninstitute.instructure.com/login/canvas

As a first time user, you will need to create an account. Select the Parent of a Canvas User? Click Here For an Account. This is found by selecting the website and clicking on the area shown in the box to your right.

OR

Download the FREE Canvas Parent APP This is found in the Apple App Store and the Google Play Store.

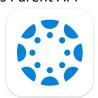

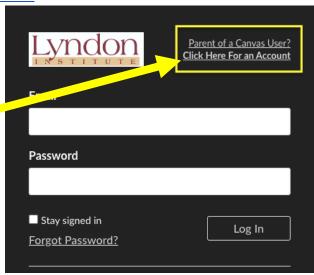

To search for Lyndon Institute - type in **LyndonInstitute** (this must be one word)

### Part 2 - Pairing Code

Your student will need to log into their Canvas account to access their specific pairing code.

1) While on the Student Dashboard page, select the Account button and then select Settings.

2) On the right side of the screen, your student will find the Pair with **Observer** button. After selecting this, a box will appear with a code. The code is only available for 7 days or one use. If a second code is needed, please repeat the

If you have more than one Student, you will need to Repeat this process for each

student.

steps for a new code.

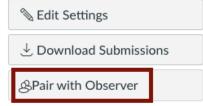

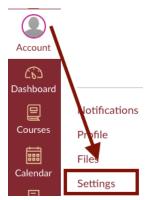

- 3) Add this code to the Parent Log In request. You are now paired to your Students Canvas account as an Observer. To add additional students:
  - On the Web, select the Account option, then Observing, and add the additional Pairing codes here.
  - On the App, you can add an additional student by clicking the "v" next to your students name, and select add a student. Use the 2nd pairing code here.

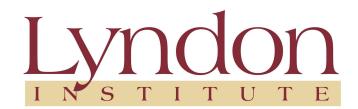

#### **Parent Canvas Tips**

When you open Canvas you will see the following:

# Menu Options using the Web Version

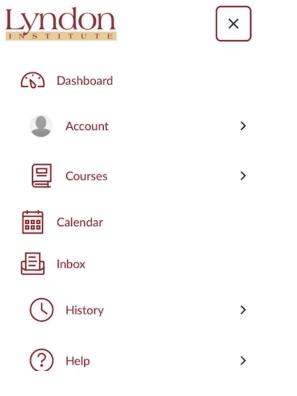

## Menu Options using the Parent App

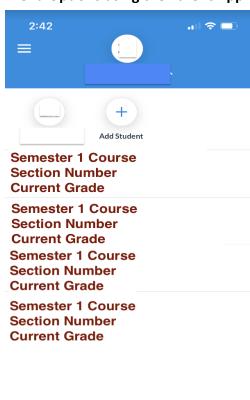

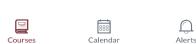

Both the website and the App version will provide you with courses, assignments, announcements, and grades.

There are additional viewing options through the website.

- Card View shows you the classes followed by assignment To Do list
- List View shows you assignments, quizzes, and tests by calendar date
- Recent activity shows you a summary of all announcements from teachers and assignment notifications, discussions, and To Do's

If you have any questions, please reach out to your student's Advisor.

Thank you,
The Canvas Team